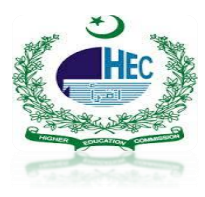

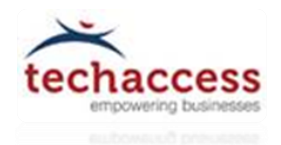

# **Office 365-Self Password Reset**

## Step1: Portal Access

- **User open the mentioned link (Recommended Internet Explorer) [https://prp.pern.edu.pk](https://prp.pern.edu.pk/)**
- **Click on Continue to this website to proceed**

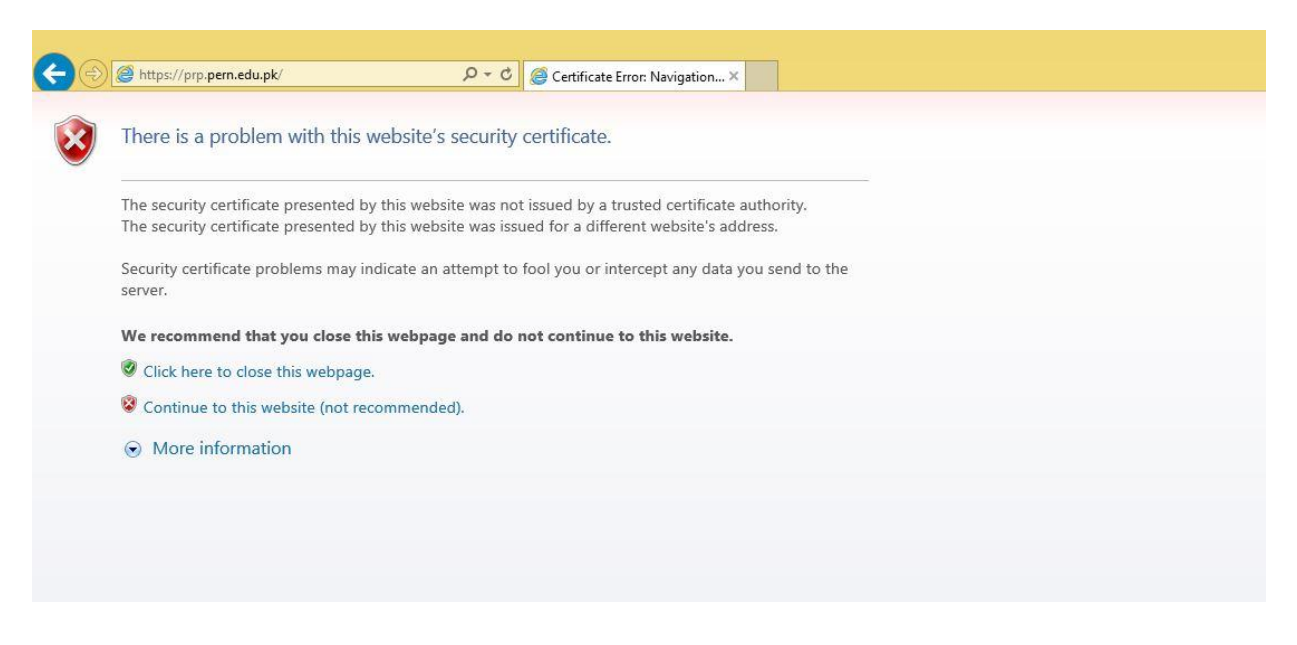

 **After Continue User will be proceed to Pern Self Password Reset Portal that display few options as mentioned:**

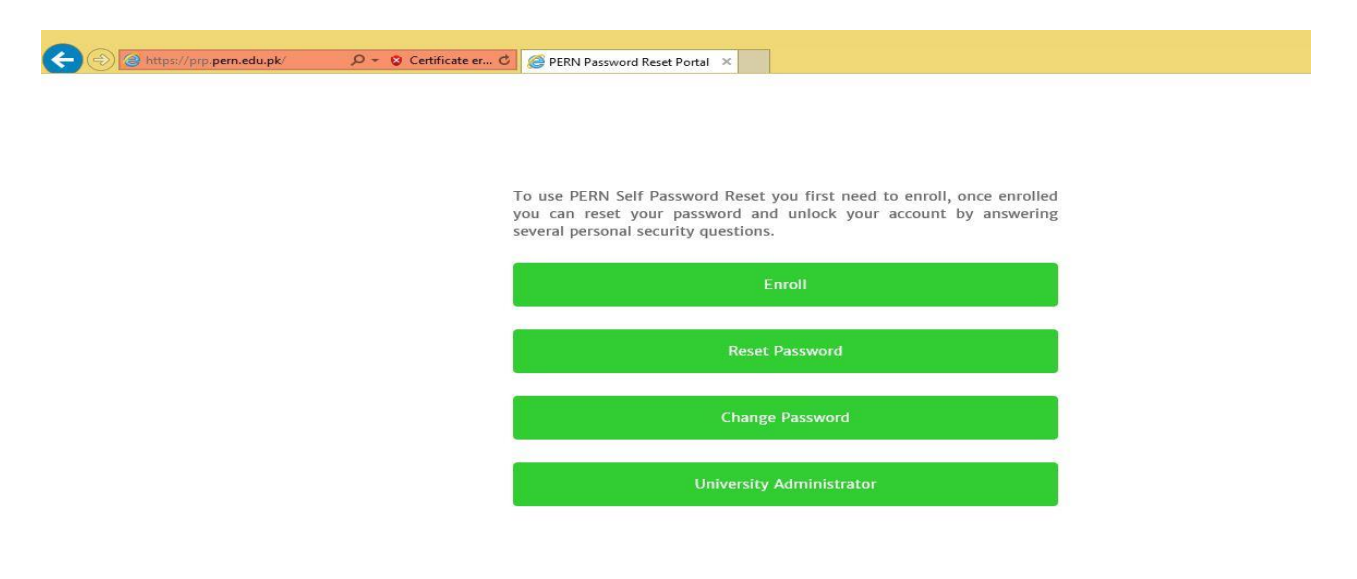

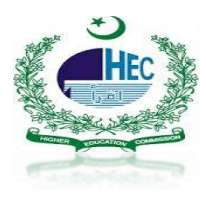

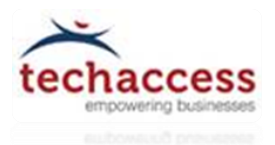

## **Step2: Enroll**

- **Before select any other options User have to Enroll himself/herself first for verification**
- **By click on Enroll Tab**
- **User will enter Username and default Password that was already forward to their personal Email Addresses**
- **Click Next**

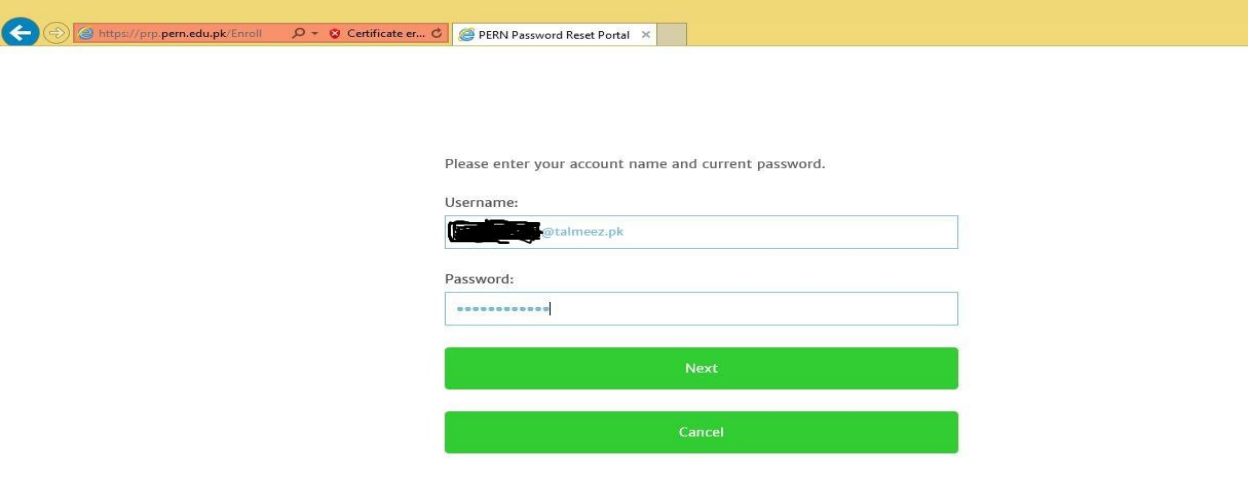

- **At Next window User have to pick and answer some security questions that will be helpful later on if User wants to change/reset password**
- **So User have to remember the security question & answer**
- **Click Next**

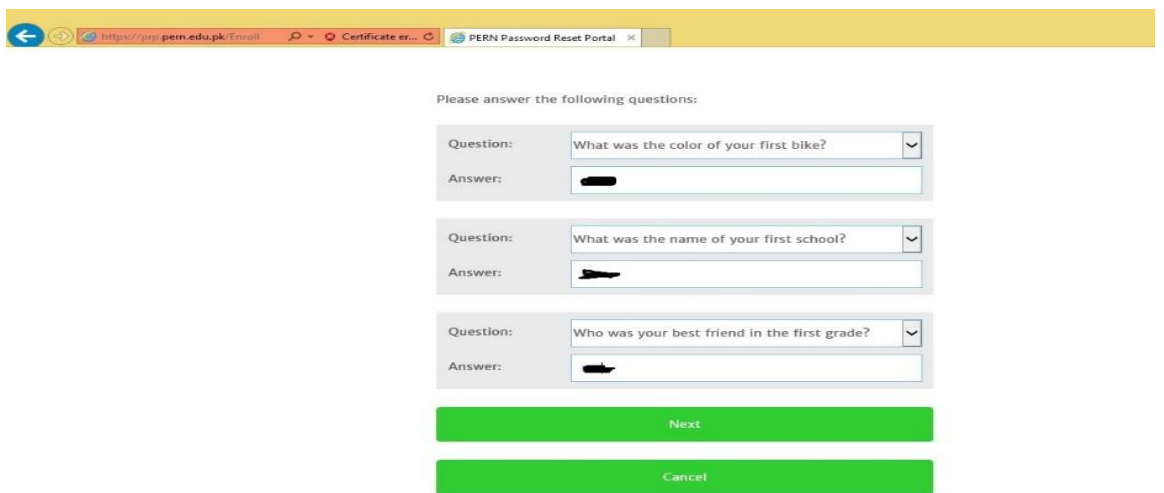

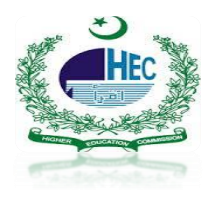

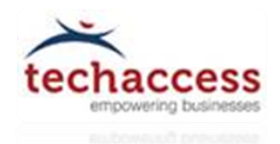

- **As User click Next a Congratulation window appear mentioned that account has been enrolled successfully**
- **Click Finish**

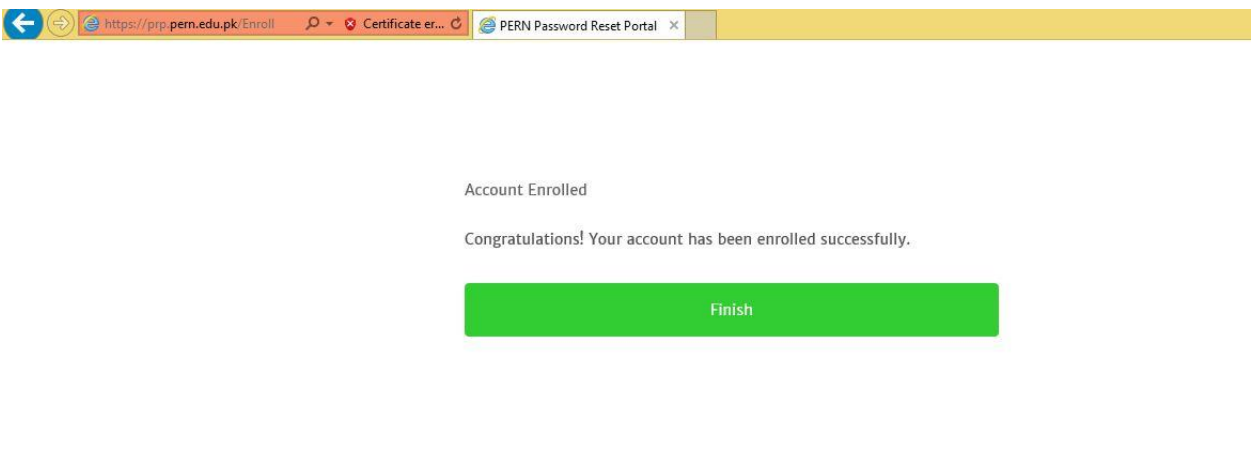

 **After click on Finish Tab it will move the User to the Home window of Password Reset Portal again**

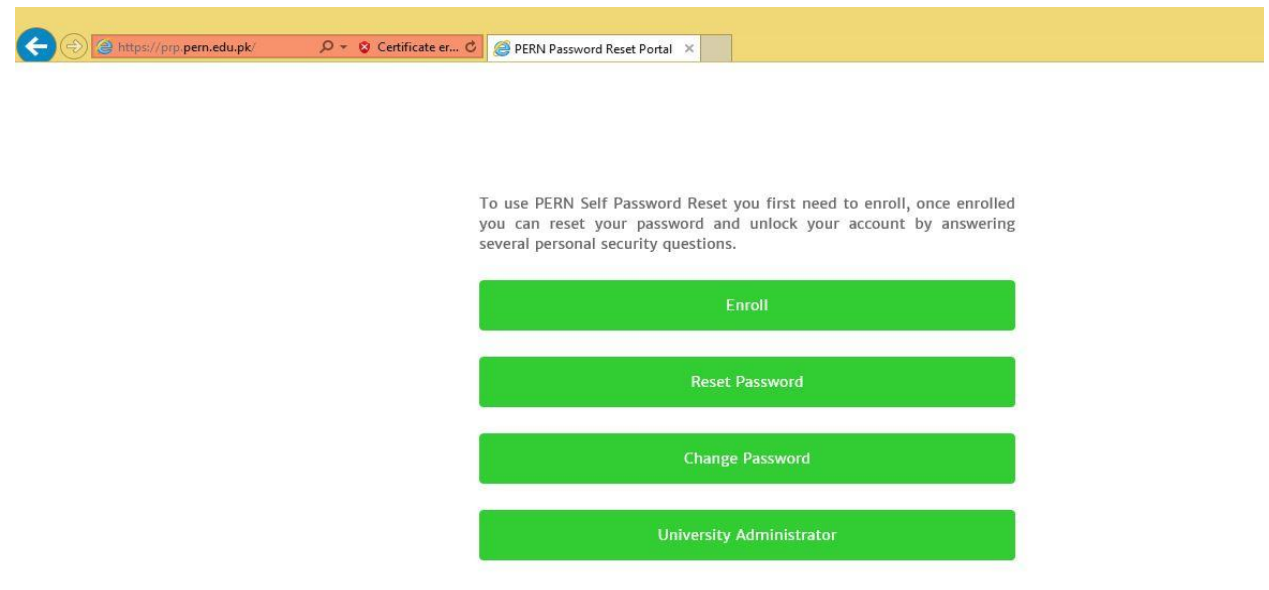

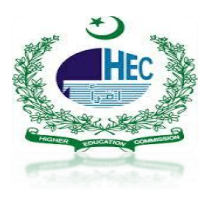

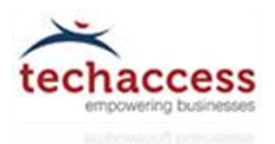

#### **Change Password:**

- **Once User enrolled by following above mentioned steps**
- **User can Change Password**
- **By click on Change Password Tab**
- **Enter Office 365 Username in Username field**
- **Type default password that already shared at your personal email addresses in Old Password field**
- **Type 8-12 character including words/digits/numeric values password in the New password field and also same password in Confirm password field**
- **Click Next**

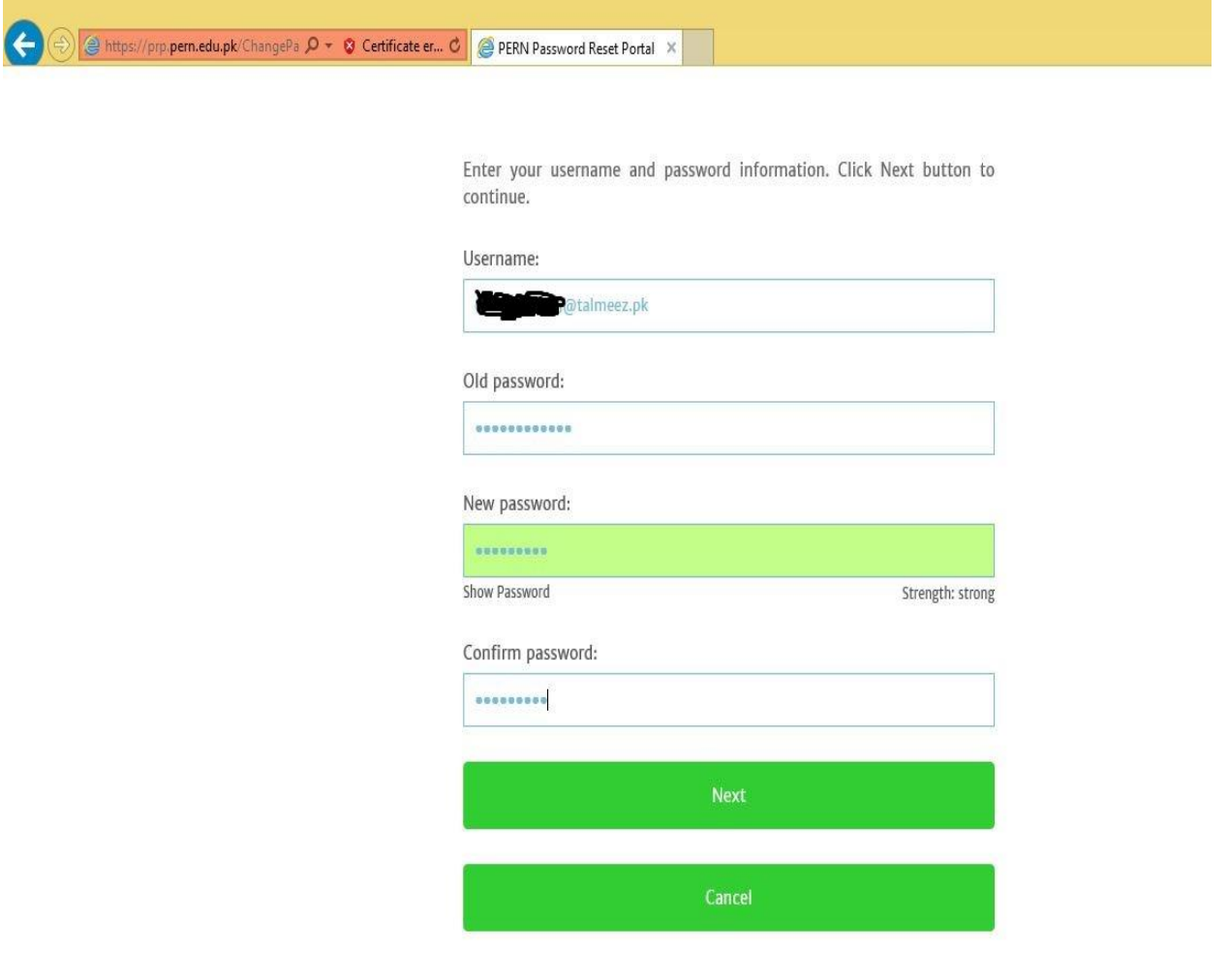

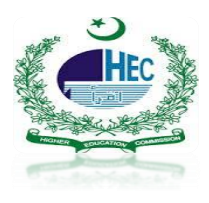

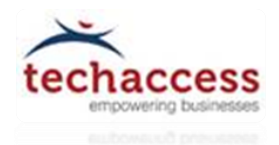

- **After User fill the required field and click on Next Tab**
- **A congratulation window appears mentioned that the Password has been changed successfully**

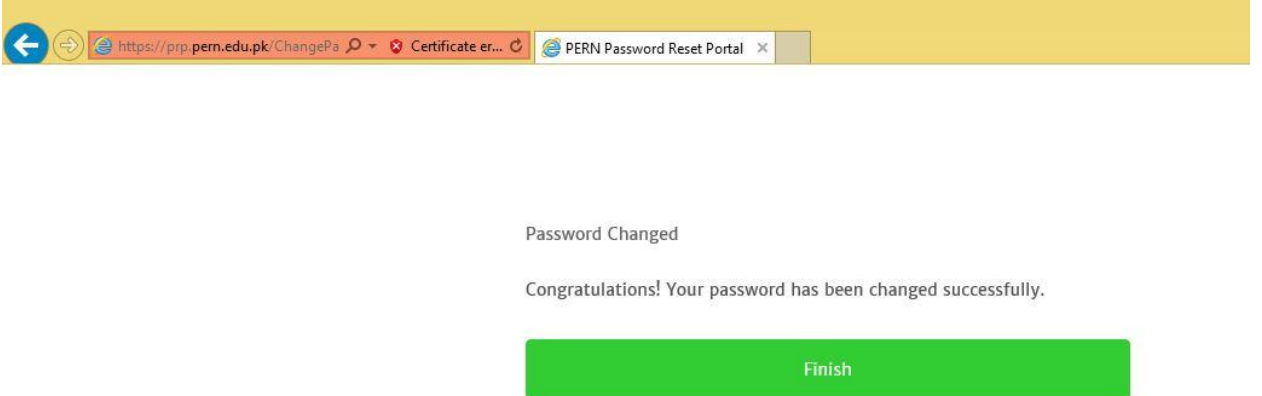

#### **Reset Password:**

- **If for some reason User forget new password and wants to reset again**
- **First User have to enroll by following above steps**
- **After Enrolled a Home window appear again**
- **User Select Reset Password Tab**

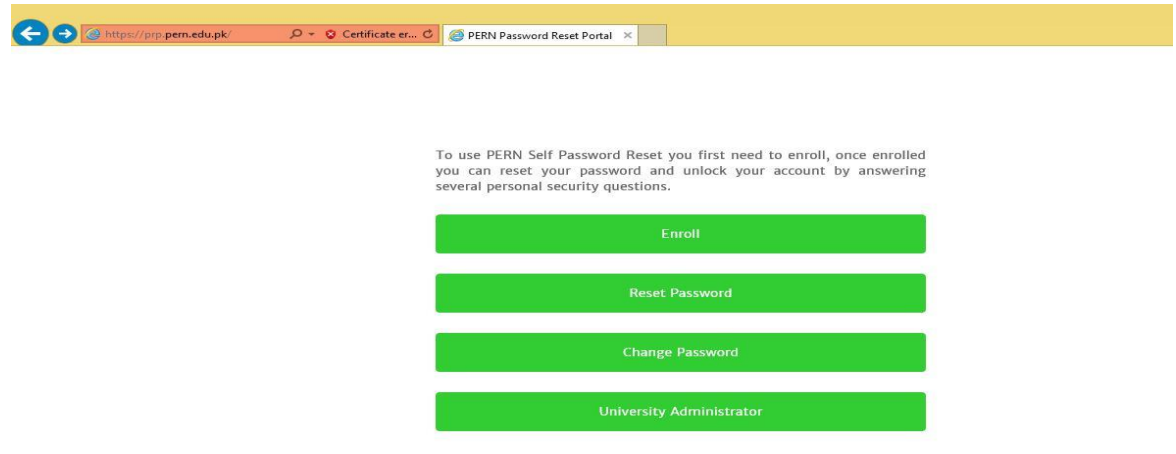

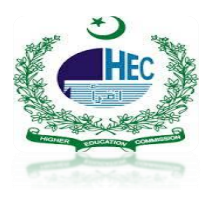

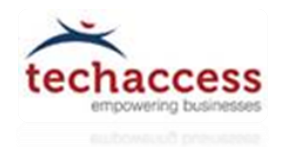

- **After Select User enter Office 365 Username (abc@universitydomain.edu.pk)**
- **Click Next**

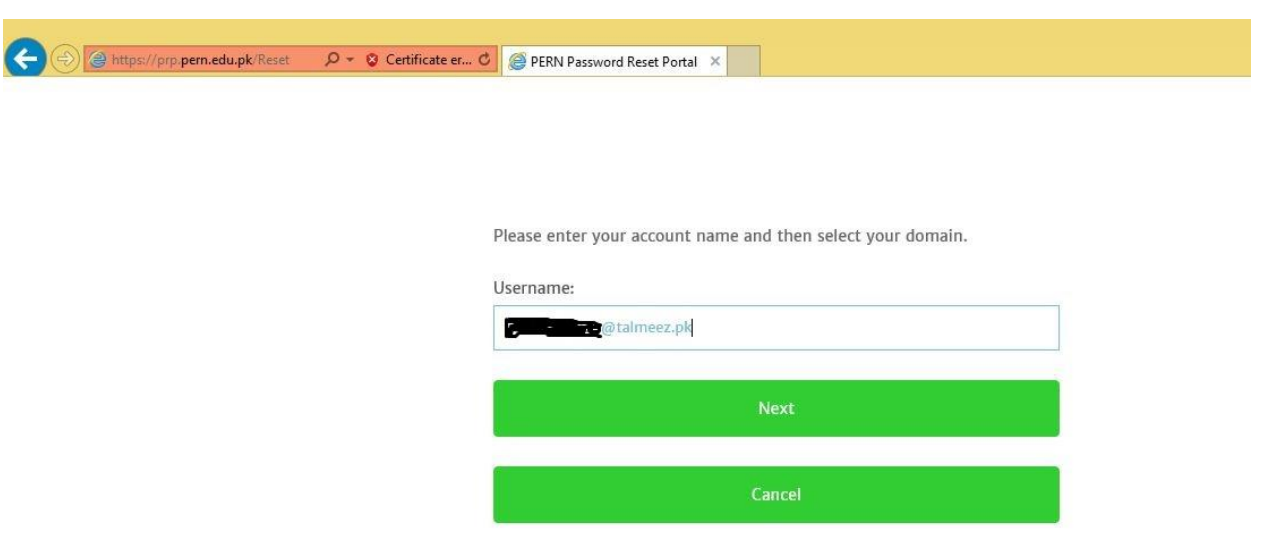

**User have to verified the correct answer as they enter while doing enrollment process**

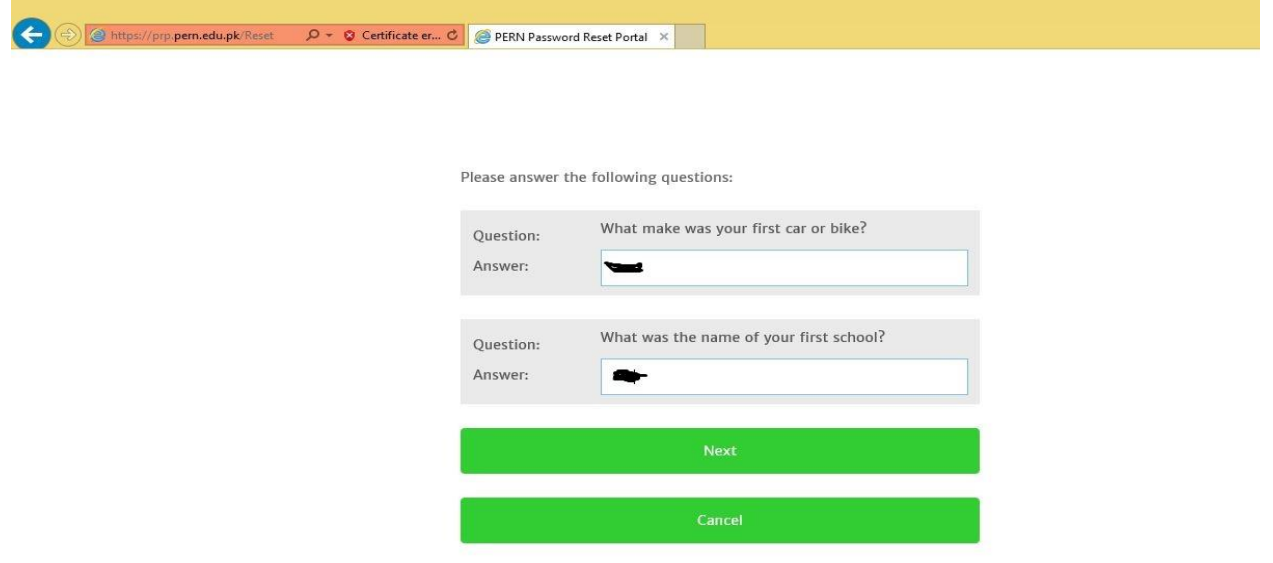

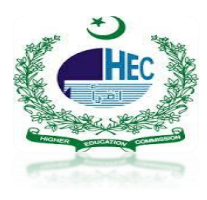

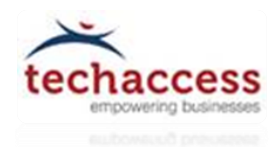

**After Answers verified click next and User can reset new password**

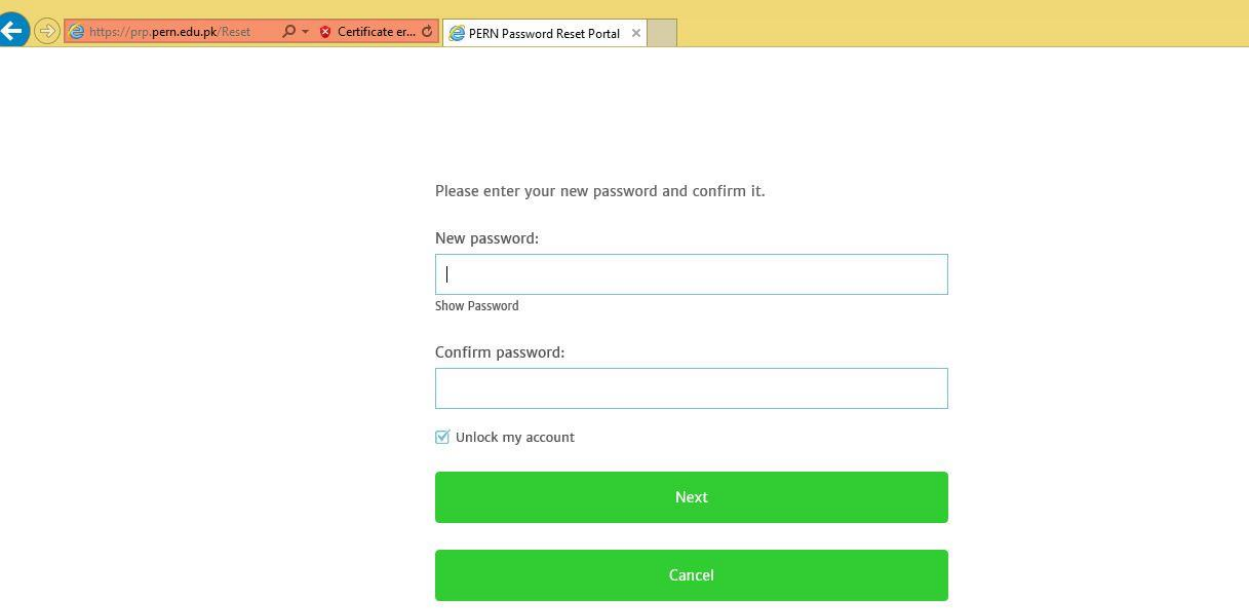

# **University Administrator (Not For Talmeez Users):**

 **The University Administrator have the rights of Password resetting of Managed Users if User is Part of University Admin Group**

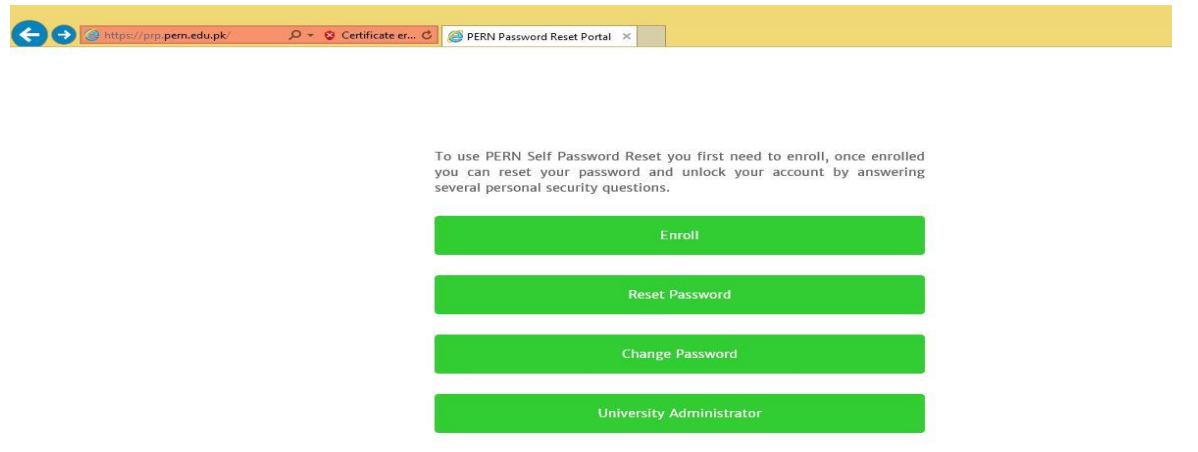

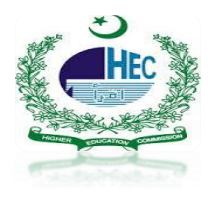

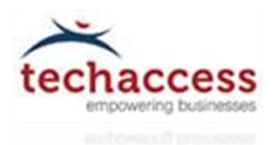

- **User Click on University Administrator Tab**
- **Enter Admin Username & Password**
- **Click Next and reset password against managed Users**

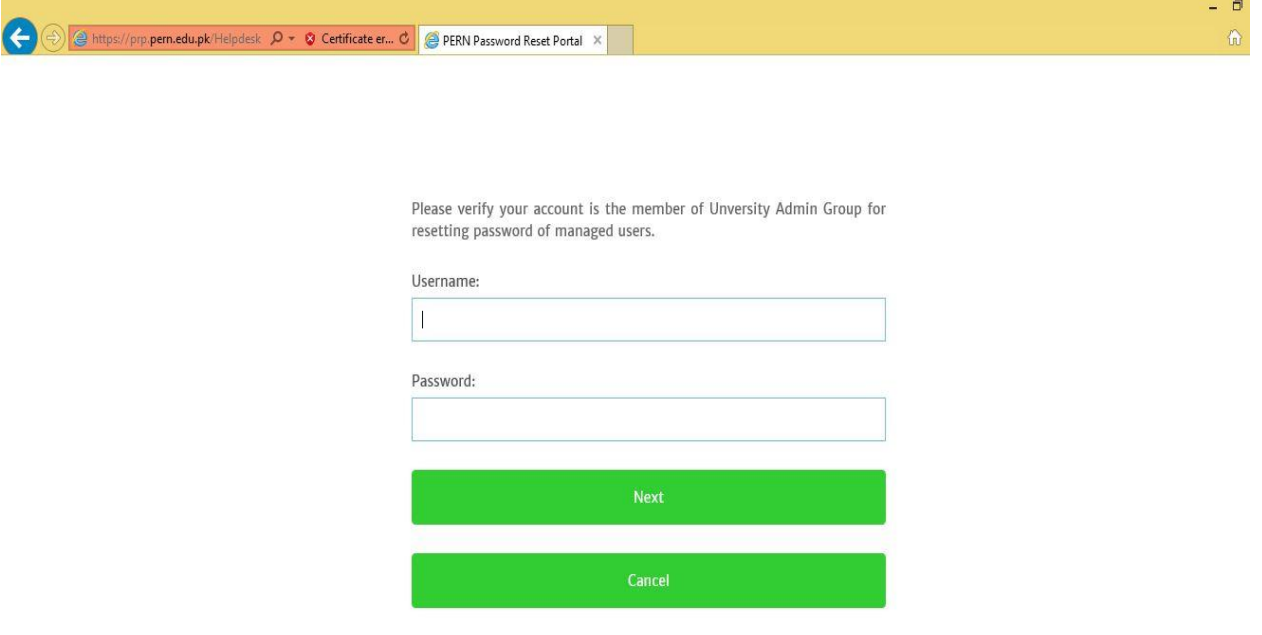